# PolygonMap Help

### Оглавление

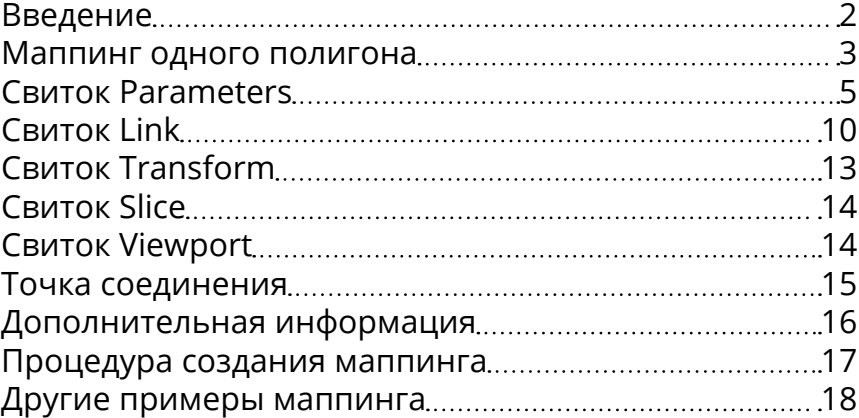

### Введение

<span id="page-1-0"></span>Плагин PolygonMap будет описан на примере версии 5.7, но большая часть информации будет актуальна как для ранних версий, так и для более поздних.

Купить его можно **[здесь](http://www.vg2max.spb.ru/PolygonMap.htm)**.

Для многих визуализаторов маппинг является одним из самых сложных этапов в работе. Как правило, для большинства объектов бывает достаточно стандартных презетов маппинга, таких как Box или Cylindrical. Для более сложных, приходится применять Unwrap UVW, что иногда сопряжено с определенными трудностями. Плагин PolygonMap позволяет выровнять текстуру на полигоне по одному из его ребер, применять к маппингу все возможные трансформации, и самое главное, позволяет создавать связи между полигонами так, чтобы следующий полигон наследовал маппинг и трансформации предыдущего. Таким образом, создаётся бесшовный маппинг сложных геометрических форм, для которых недопустимо применение простого Box маппинга, а создание UVW Unwrap развёртки неоправданно тяжело. Примеры таких объектов приведены ниже.

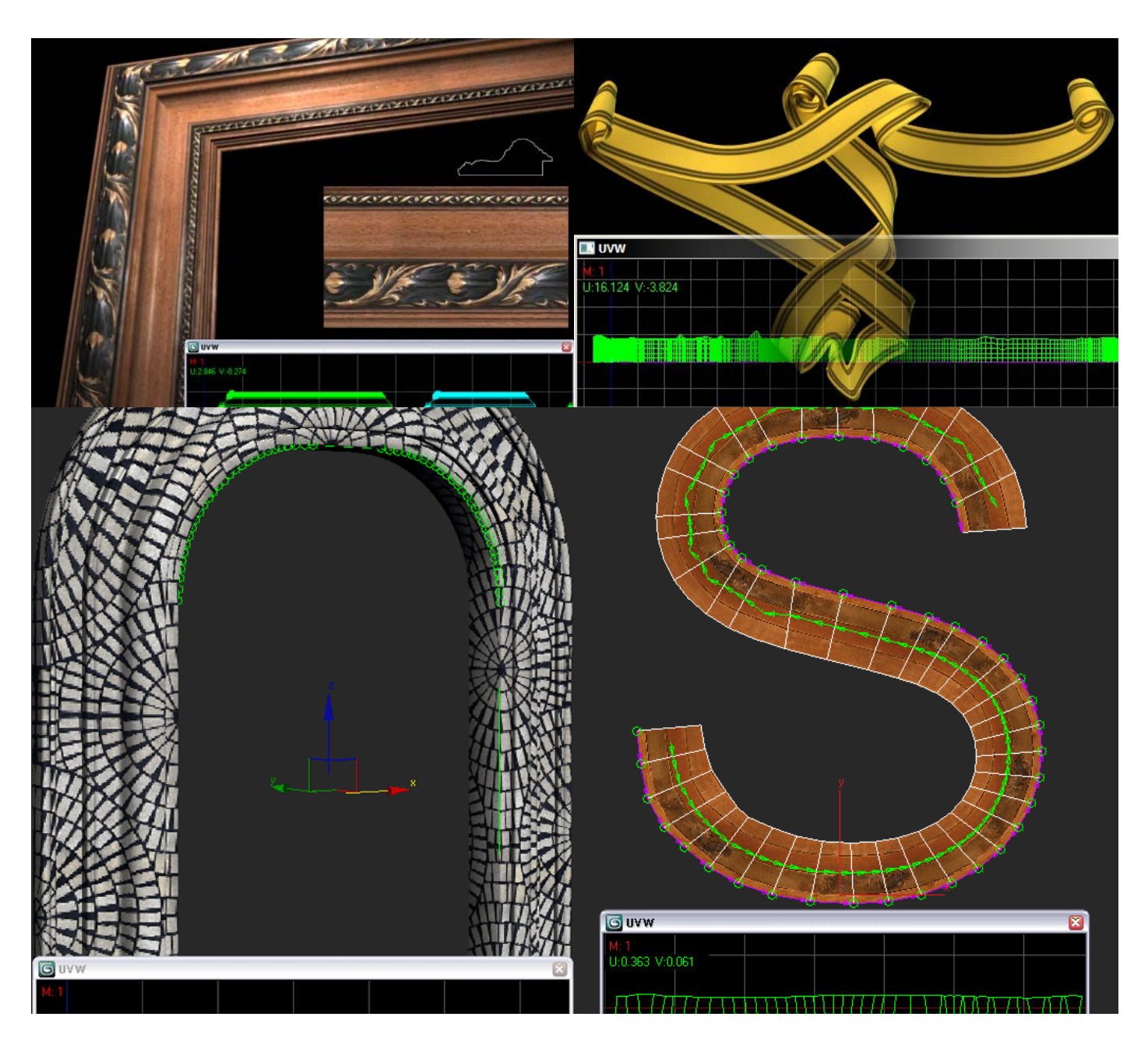

<span id="page-2-0"></span>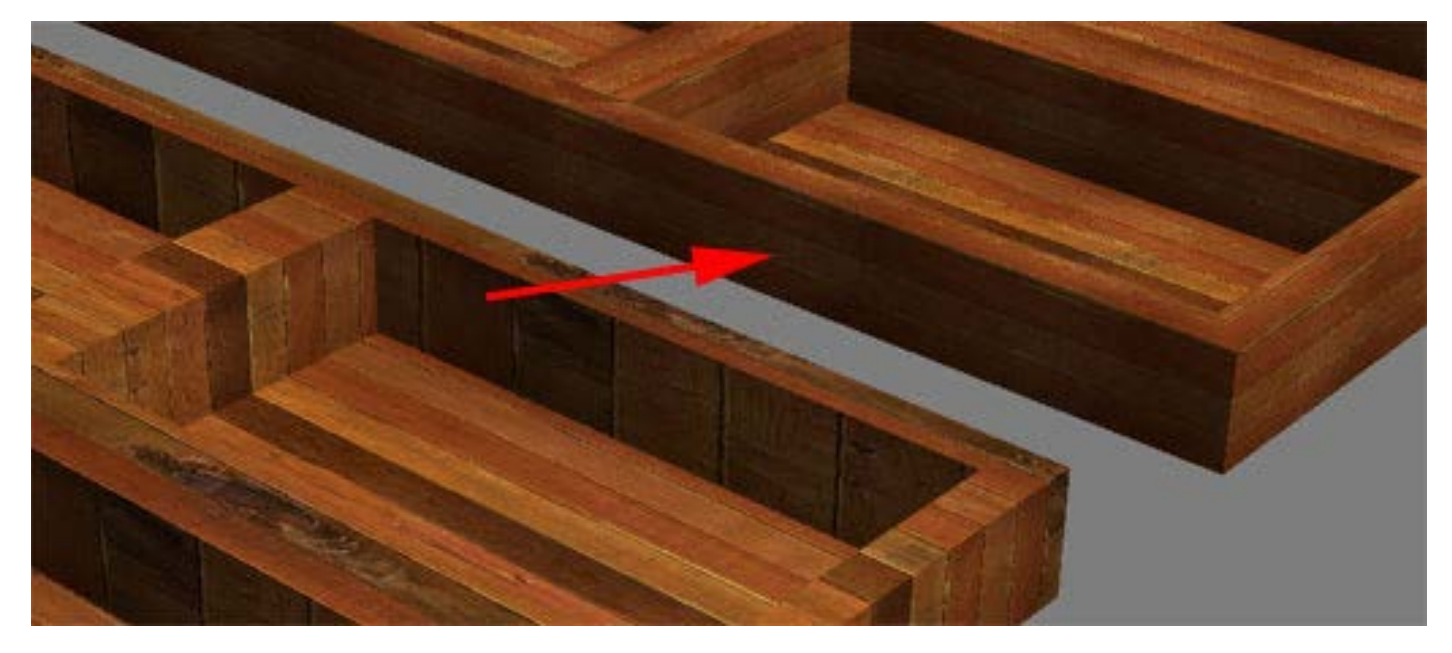

Вы можете сделать подобный маппинг менее чем за минуту.

### Маппинг одного полигона

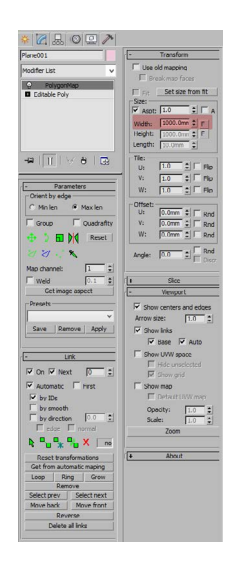

Итак, начнем с самого простого, замапим всего один полигон. Создаём Plane размером 1 метр из одного полигона и назначаем модификатор PolygonMap. Введём в поле **Width** значение 1 метр, по размеру нашего полигона.

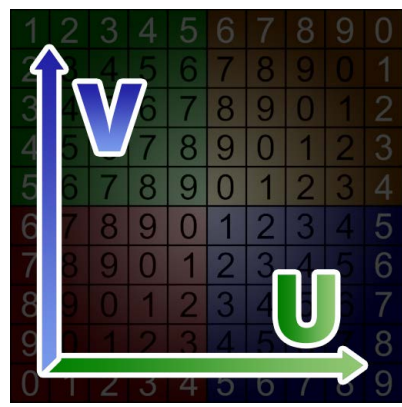

Создаем материал для нашего объекта. В слот диффуза кидаем эту текстуру. Это дефолтная текстура в PolygonMap.

Вы можете скопировать её прямо из этого PDF через меню правого клика (сначала нужно выделить изображение).

У любой текстуры есть свои координаты, оси X и Y, только называются они U и V. Горизонталь (U) и вертикаль (V). Назвали их иначе, чтобы не путать координаты текстуры с координатами объектов, на которые их накладывают (XYZ).

У нашего плейна уже был маппинг размером 1 метр. Таким образом ничего нового мы пока не увидели, однако сейчас мы выровняем маппинг по одному из ребер (edge) нашего полигона.

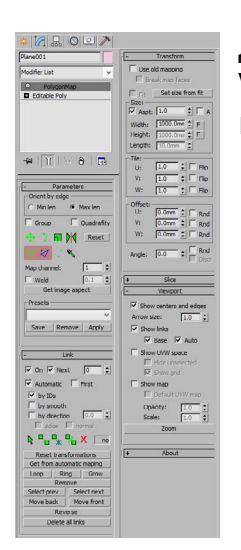

Две выделенные кнопки ответственны за выравнивание оси U и V текстуры по любому выбранному ребру полигона. Зеленая для горизонтальной оси U, синяя для вертикальной V.

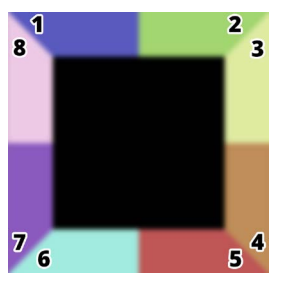

Однако, у каждого ребра есть 2 точки (вертекса). Чтобы указать от которой из них должна идти текстура, нужно кликнуть около этого вертекса, при этом курсор должен находиться рядом с нужным ребром. На скриншоте приблизительно указаны зоны, на которые нужно кликать для привязки к определенной точке, которая принадлежит определенному ребру.

Например, чтобы выбрать вертекс 5 на нижнем ребре, нужно кликнуть в красной зоне.

Итак, нажав на кнопку с зеленым треугольником и буквой U мы должны выбрать то ребро на полигоне, по которому будет выровнена горизонтальная ось текстуры (ось U). Точкой привязки нулевых координат текстуры будет выбран вертекс ближайший к курсору на момент выбора ребра.

Кнопка с синим треугольником и буквой V работает абсолютно также, но выравнивает не ось U, а ось V текстуры.

Ребра, по которым выравнивается маппинг далее будем называть "выравнивающими".

Если вам лень читать описание всех функций, вы можете сразу перейти к главе [Процедура создания маппинга](#page-16-0). В ней описывается создание маппинга со связями и выравниванием по рёбрам.

### Свиток Parameters

<span id="page-4-0"></span>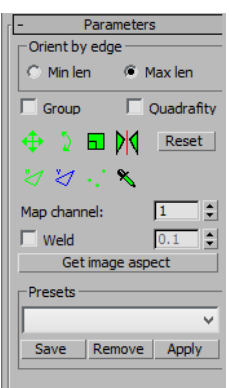

**Min len** – Автоматически выравнивает ось U текстуры по ребру с наименьшей длиной. **Max len** – Автоматически выравнивает ось U текстуры по ребру с наибольшей длиной.

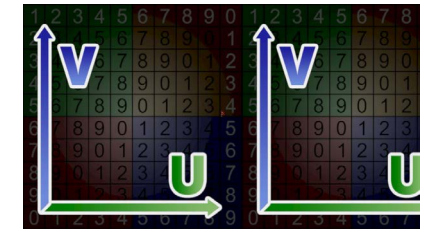

Max len Min len

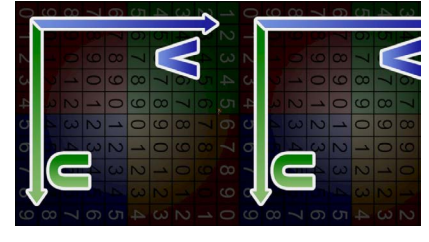

**Group** – Применяет один маппинг на все полигоны. Аналогично применению планарного маппинга.

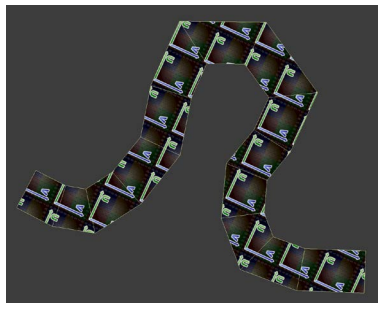

Group ON

**Quadrifity** – При создании развертки плагин усредняет площадь полигонов и делает маппинг прямоугольным для каждого из них. Может искажать текстуру, но развертка будет без разрывов.

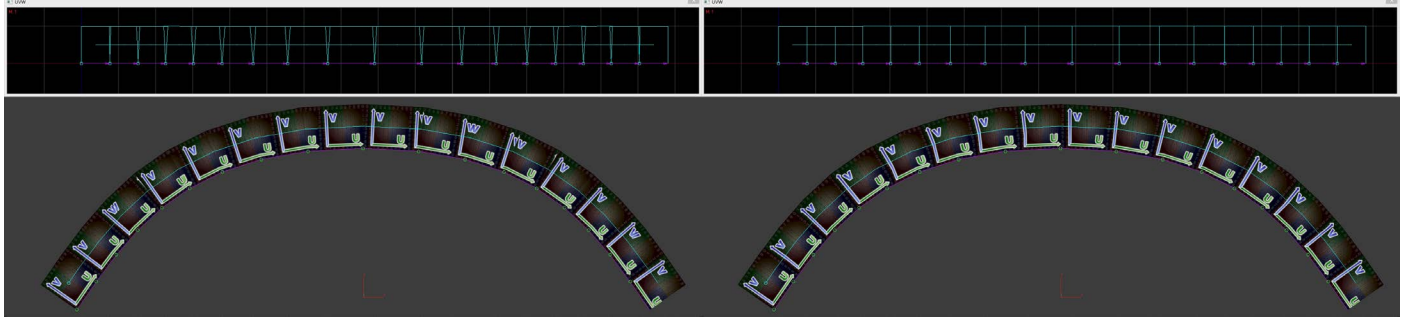

Quadrifity OFF Quadrifity ON

#### Инструменты трансформации

**Move** - Перемещение маппинга во вьюпорте **+Shift** - перемещение с привязкой к осям **+Ctrl** - быстрое перемещение **+Alt** - медленное и более точное перемещение

**Shift+Двойной клик** - сброс перемещения и выравнивание по центру оси U (за центр оси U принимается половина от ширины маппинга) **Alt+Двойной клик** - сброс перемещения и выравнивание по центру оси V (за центр оси U принимается половина от высоты маппинга)

- **<b>Rotate** Поворот маппинга во вьюпорте вокруг опорной точки **+Ctrl** - быстрый поворот **+Alt** - медленный и более точный поворот
- **F** Scale Масштабирование маппинга во вьюпорте **+Shift** - масштабирование происходит по одной из осей **+Ctrl** - быстрое масштабирование **+Alt** - медленное и более точное масштабирование
- **M** Flip Зеркалирование маппинга по горизонтальной оси U **+Alt** - зеркалирование по вертикальной оси V

**Reset** - Сброс всех настроек трансформации и выравнивания по ребрам **+Shift** - Сброс всех настроек включая пользовательские связи (Link)

Следующие настройки выравнивания переопределяют действие автоматических **Min** и **Max len**.

- Выбор ребра и точки привязки для горизонтальной оси U **+Alt** - зеркалирование привязки по горизонтали **+Shift** - привязка конца координаты (правого края текстуры вместо левого) **+Ctrl** - привязка к центру ребра
- **Выбор ребра и точки привязки для вертикальной оси V +Alt** - зеркалирование привязки по вертикали **+Shift** - привязка конца координаты (верхнего края текстуры вместо нижнего) **+Ctrl** - привязка к центру ребра

**Двойной клик** - сброс соответствующей трансформации для каждого инструмента.

Примеры возможного выравнивания оси U по ребрам. Место клика указано на изображениях красной меткой.

Разглядывать и изучать следующие почти одинаковые картинки нет смысла, достаточно вникнуть в первые 4. Однако, если возникнет недопонимание алгоритма привязки, вы можете найти ваш случай среди этого списка и понять почему текстура ложится именно так.

### **Обычный клик**

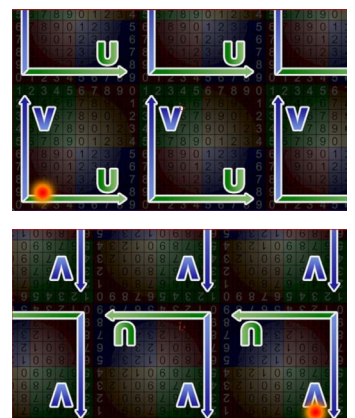

 $\overline{\mathsf{n}}$ 

Λ

Текстура перевернута потому, что привязана началом координат оси U к правому нижнему углу. Во избежание зеркалирования текстуры она поворачивается на 180 градусов. Зеркалирование текстуры при обычном клике было решено убрать из за потенциальных проблем с normal bump.

Следующий предполагаемый тайл текстуры нарисован ниже.

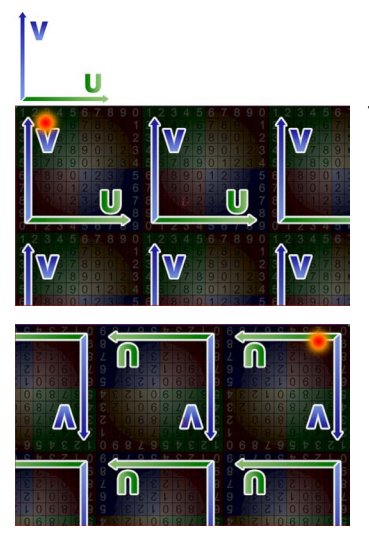

Текстура не прижата осью U к верхней грани потому, что привязана к левой верхней точке началом координат. Следующий предполагаемый тайл текстуры нарисован выше.

#### **Alt + клик** - Зеркалирование по оси (в данном случае U)

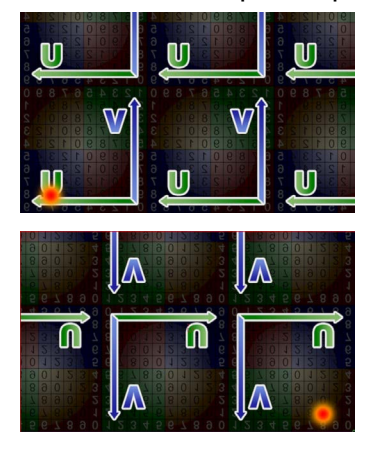

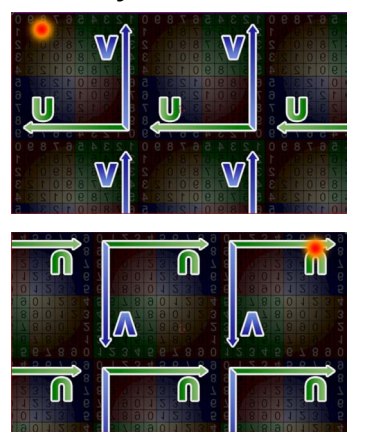

**Shift + клик** - Привязка конца координат вместо начала

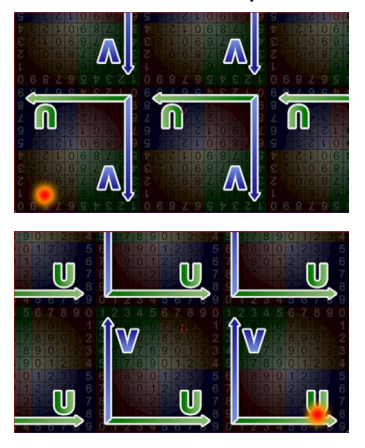

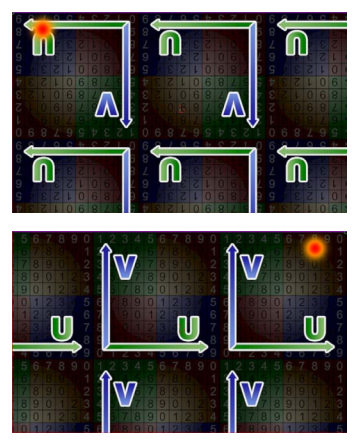

**Alt + Shift + клик** - Привязка конца координат вместо начала вместе с зеркалированием

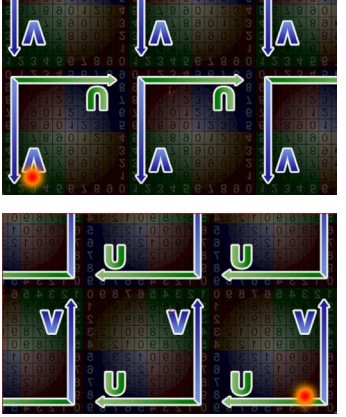

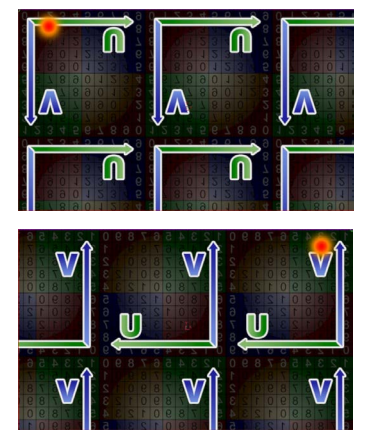

**Ctrl + клик** - Привязка начала координат к центру ребра

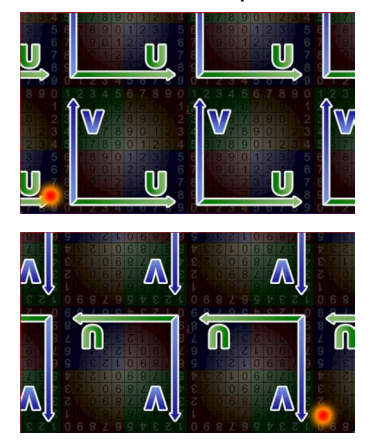

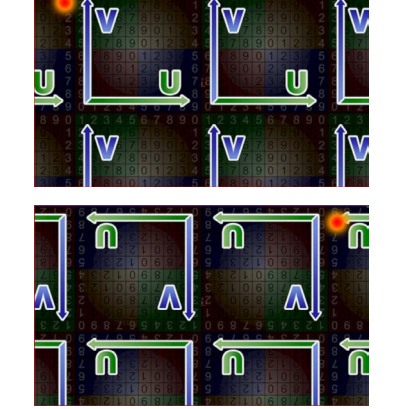

**Ctrl + Shift** и **Ctrl + Alt** тоже возможны

Привязка оси V производится по тем же принципам.

Переопределение опорной точки и точки соединения (см. главу [Точка соединения\)](#page-14-0) **+Alt** - Изменить положение исходной точки, вместо точки соединения.

**• Взять образец маппинга с другого полигона. Работает с полигонами текущего и** других объектов. Копирует маппинг и настройки глобальных трансформаций (см. главу [Свиток Transform\)](#page-12-0) **+Alt** - взять образец маппинга вместе с материалом

**Map channel** - Определение канала маппинга

**Weld** - Включение/выключение режима соединения близлежащих вершин маппинга. Счетчик регулирует чувствительность, то есть минимальное расстояние между вершинами

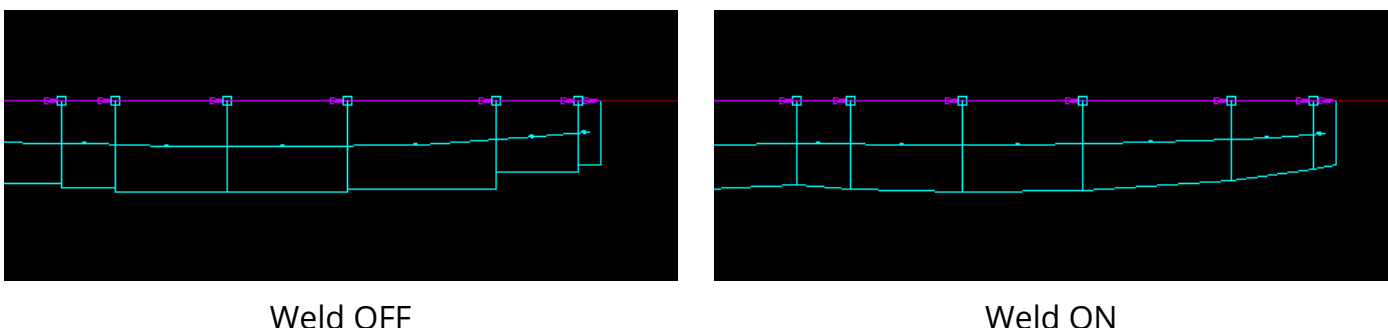

**Get image aspect** - Соотношение сторон маппинга становится таким же, как у текстуры в слоте diffuse материала

**Presets** - Список сохранённых пользовательских настроек маппинга **Save** - Сохранить текущие настройки в презет **Remove** - Удалить презет **Apply** - Применить презет

## Свиток Link

<span id="page-9-0"></span>Здесь начинается самое интересное.

Связи (Links) позволяют следующему полигону наследовать маппинг и трансформации предыдущего. Другими словами - маппинг на первом полигоне бесшовно продолжается на втором, и так далее по веткам связей.

Принцип построения связей достаточно прост. У каждой пары полигонов есть общее ребро, через него и проходит связь. Если выделить полигон или связь, то в UVW Space (просмотр развертки маппинга) это общее ребро выделено желтым цветом. Связи строятся по принципу дерева.

Link  $\nabla$  On  $\nabla$  Next  $\sqrt{2}$  $\nabla$  Automatic  $\Box$  First  $\overline{\triangledown}$  by IDs  $\Box$  by smooth  $\Box$  by direction  $\Box$  0.0  $\Box$  $\Box$  edge  $\Box$  normal Ŋ<sub>᠆</sub>∩S<sub>⋇</sub>⋻⋌⋦▕୕ Reset transformations Get from automatic maping Loop Ring Grow Remove Select prev | Select next Move back | Move front Reverse Delete all links

**On** - Включить режим связей

**Next** - Включить режим автоматического продления выравнивания осей по ребрам вдоль связей (см. главу [Процедура создания](#page-16-0)  [маппинга](#page-16-0))

Счетчик - Контроль построения дерева автоматических связей **0** - (По умолчанию) первая ветка дерева продолжает построение пока не упрётся в другую связь или границу объекта

- **1** все ветки строятся максимум на 1 следующий полигон
- **2** все ветки строятся максимум на 2 следующих полигона и т.д.

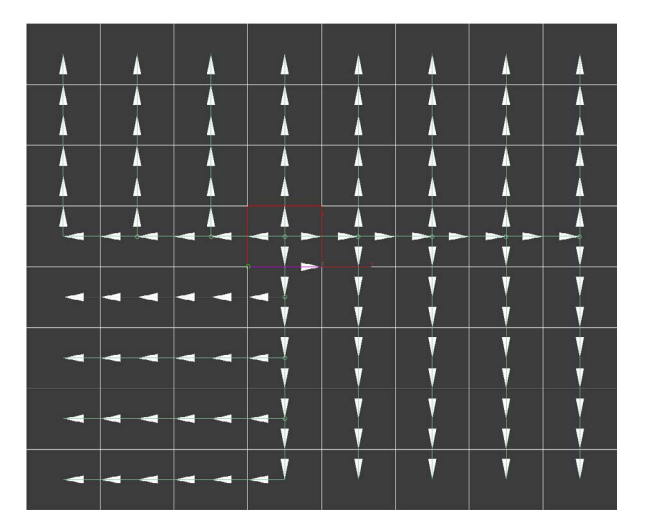

0 - ограничение при построении ветвей отсутствует. Бесконечное построение.

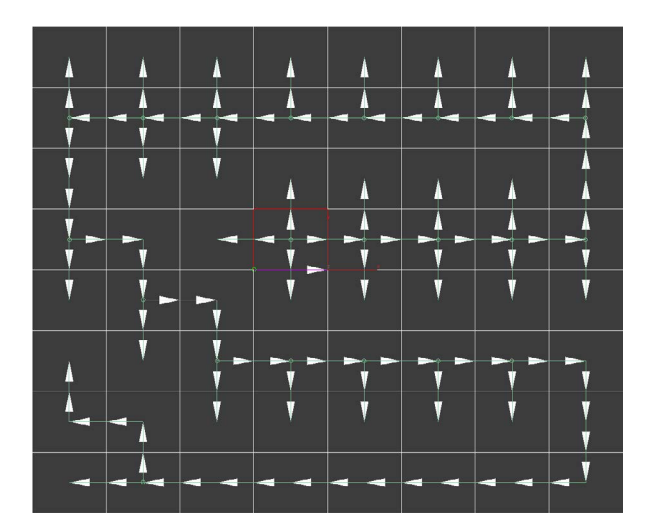

1 - ограничение при построении ветвей равно 1. Ветви строятся максимум на 1 следующий полигон

В данном примере результат будет одинаковый, посколько связи так или иначе покрывают весь объект в правильном порядке. Однако в других случаях эта опция может пригодиться.

Также этот счетчик контролирует количество связей затрагиваемых командами ring, loop и remove.

Стоить заметить, что большое количество параметров и опций в плагине как раз связано с тем, что возможных ситуаций применения маппинга и возможных геометрических форм может быть бесконечное множество. По этой причине пришлось добавлять многие, казалось бы, ненужные функции. Вы не будете использовать их большую часть времени, но в определенный момент они могут оказаться полезны.

**Automatic** - Включение режима добавления автоматических связей.

**First** - Если включено, то сначала маппинг накладывается по автоматическим связям, и только после этого по пользовательским (или базовым, base). Выключено по умолчанию

**by IDs** - генерация автоматических связей по Material ID объекта. Связи будут прерываться на границах разных ID

**by smooth** - генерация автоматических связей по группам сглаживания. Связи будут прерываться на границах разных групп сглаживания

**by direction** - генерация автоматических связей по углу между: **edge** - ребрам

**normal** - полигонами

**счетчик** справа - угол в градусах

**• Режим выделения связей. По клику выделяется вся ветка связей и один полигон +Shift** - добавить к выделению **+Ctrl** - убрать из выделения **Двойной клик** - выделить все полигоны принадлежащие ветке связей

Режим создания связей. Для создания связи нужно кликнуть в любом месте нужного полигона и после этого кликнуть на следующем. Продолжить создание связей по необходимости кликая на каждом следующем полигоне. Для завершения создания связи и выхода из режима нужно кликнуть на полигоне два раза. **+Shift** (зажимать после первого клика) - при двойном клике завершает создание ветки и делает loop, то есть продолжает её до тех пор пока это возможно.

Следующие сочетания дают возможность задать выравнивание по ребрам одновременно с созданием связи. Сделать это чуть сложнее, но возможно кому-то это покажется более удобным и быстрым. Всё же, аккуратнее сначала делать связи и уже потом выравнивание с помощью инструментов в свитке Parameters.

**+Shift** (зажимать до первого клика) - вместе с созданием связи позволяет сразу задать выравнивание оси U по ребру

**+Shift+Alt** - то же самое для оси U только в противоположном направлении **+Ctrl** - вместе с созданием связи позволяет сразу задать выравнивание оси V по ребру

**+Ctrl+Alt** - то же самое для оси V только в противоположном направлении

Выборочное преобразование автоматической связи в базовую (пользовательскую)

- Р<sub>е</sub> Режим удаления части связи. Для удаления нужно кликнуть в начале отрезка, который вы хотите удалить и продолжить кликать на следующих полигонах до тех пор, пока не дойдете до конца нужного отрезка.
- **х** Режим удаления всей ветки связей. Для удаления достаточно кликнуть в любом месте нужной ветки.

**Reset transformation** - Сбрасывает настройки трансформации аналогично кнопке Reset в свитке Parameters, но применительно только к полигонам выделенной ветки.

**Get from automatic mapping** - Преобразование всех автоматических связей в базовые.

**Loop** - Построение выделенной ветки связи в режиме loop аналогично такому же режиму в полигональном моделировании. Ветка продолжается прямо по своему направлению пока это возможно.

**Ring** - Построение выделенной ветки связи в режиме ring аналогично такому же режиму в полигональном моделировании. Ветка копируется в перпендикулярном направлении пока это возможно.

**Remove** - Удаление выделенной ветки.

**Select prev** - Выделение ветки с предыдущим порядковым номером (все ветки нумеруются, номер выделенной ветки отображается справа от красной кнопки удаления).

**Select next** - Выделение ветки со следующим порядковым номером.

**Move back** - Уменьшение порядкового номера выделенной ветки **Move front** - Увеличение порядкового номера выделенной ветки

**Reverse** - Изменение направления ветки на противоположное.

**Delete all links** - Удаление всех базовых связей

## Свиток Transform

<span id="page-12-0"></span>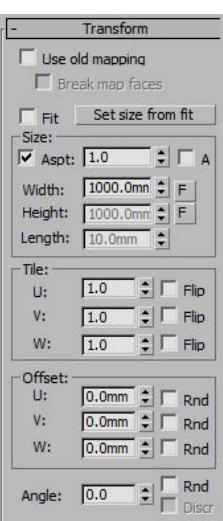

**Use old mapping** - Использовать имеющийся на полигонах маппинг Блокирует почти все функции PolygonMap, кроме offset и angle. **Break map faces** - Разбивает вертексы маппинга, чтобы они не были связаны на развертке, что позволяет делать рандомный сдвиг или поворот с уже имеющимся маппингом. Сдвиг и поворот осуществляются счетчиками Offset и Angle (+Rnd).

**Fit** - Включить режим непрерывной автоматической подстройки размера маппинга под размер каждого полигона. Работает только с выключенным режимом связей, так как размер полигонов и соответственно маппинга будет разным.

**Set size from fit** - Подгоняет размер маппинга под размер полигона. Фактически функция продублирована от инструмента пипетки (pick mapping) и кнопок F рядом с параметрами ширины и высоты (см. ниже).

### **Группа Size:**

**Aspt** - Включение режима блокировки соотношения сторон. Значение определяет соотношение сторон маппинга (для квадратной текстуры 1.0). В этом режиме ручное редактирование высоты маппинга невозможно, она высчитывается автоматически (ширина/соотношение сторон).

**A** - Режим привязки ширины маппинга к длине выравнивающего ребра. Изменение ширины становится невозможным, так как она равна длине выравнивающего ребра каждого полигона. Изменение высоты возможно

**Width** - Ширина маппинга.

**F** - Автоматическая подгонка ширины маппинга под ширину первого полигона. **Height** - Высота маппинга.

**F** - Автоматическая подгонка высоты маппинга под высоту первого полигона. Ширина и высота полигона определяется либо с помощью выравнивающего ребра (само выравнивающее ребро считается шириной, а перпендикулярное ему высотой), либо по порядковым номерам самих ребер.

**Lenght** - При назначении модификатора применяется боксовый маппинг. По сути это значение не нужно трогать, оно существует лишь в информативных целях.

### **Группа Tile:**

**U** - Значение тайлинга по оси U. Flip - противоположное направление **V** - То же самое для оси V **W** - То же самое для оси W

### **Группа Offset:**

**U** - Значение отступа по оси U. Rnd - Разное значение для каждого полигона в пределах заданного.

**V** - То же самое для оси V **W** - То же самое для оси W

**Angle** - Угол поворота маппинга

**Rnd** - Разное значение угла для каждого полигона в пределах заданного. **Discr** - Использовать только значения кратные заданному. Если заданное 90, то доступные значения 90,180,270,360. Если заданное 45, то 45,90,135 и т.д.

## Свиток Slice

<span id="page-13-0"></span>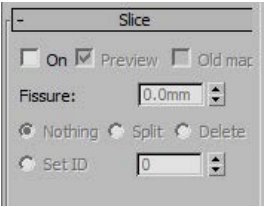

В этом свитке можно настроить нарезание полигонов по границам маппинга.

**On** - Включить режим нарезания

**Preview** - Включить/выключить предпросмотр. При включённом предпросмотре нарезка не производится, только демонстрируется. Чтобы сделать нарезку нужно отключить эту галочку.

**Old map** - Использовать для нарезки уже имеющийся на полигонах маппинг. **Fissure** - Размер шва между нарезанными полигонами.

Начиная с версии 5.7

Для работы следующих опций необходимо снять галочку **Preview**. **Nothing** - (По умолчанию) оставить швы как есть. **Split** - Отделить швы от основого объекта на уровне элементов. **Delete** - Удалить швы. **Set ID** - Назначить Material ID для швов.

Режим нарезки всегда отключается при повторном обращении к PolygonMap в стэке модификаторов, а также при добавлении модификатора. Это не баг. Сделано во избежание зависания программы в случае создания очень большого количества швов при назначении модификатора.

### Свиток Viewport

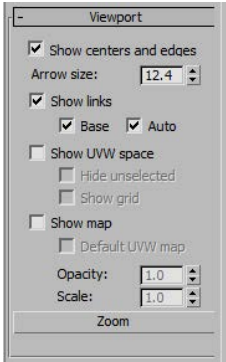

**Show centers and edges** - Отображение во вьюпорте выравнивающих ребер и опорных точек.

**Arrow size** - Определяет размер стрелочки относительно вьюпорта.

**Show links** - Отображение во вьюпорте связей **Base** - Отображение пользовательских связей **Auto** - Отображение автоматических связей

**Show UVW space** - Открывает окно развертки маппинга **Hide unselected** - Скрывает невыделенные полигоны в развертке **Show grid** - Показать сетку в развертке

**Show map** - Показать текстуру в развертке (отображение нужной текстуры должно быть включено в редакторе материалов). **Default UVW map** - Показать стандартную цветную текстуру с цифрами. **Opacity** - Прозрачность текстуры во вьюпорте.

**Scale** - Масштаб текстуры.

**Zoom** - Функция находится в разработке. Предполагается зуммирование по выделенному полигону в развертке.

### Точка соединения

<span id="page-14-0"></span>Бесконечное количество возможных геометрических форм и маппинга не позволяет плагину принимать правильное решение в 100% случаев.

Как уже было сказано, у каждой пары соседних полигонов есть одно общее ребро, но у этого ребра есть два вертекса. В большинстве случаев решение о выборе точки соединения принимается верно. В случае принятия плагином неправильного решения, ему нужно указать нужный вертекс.

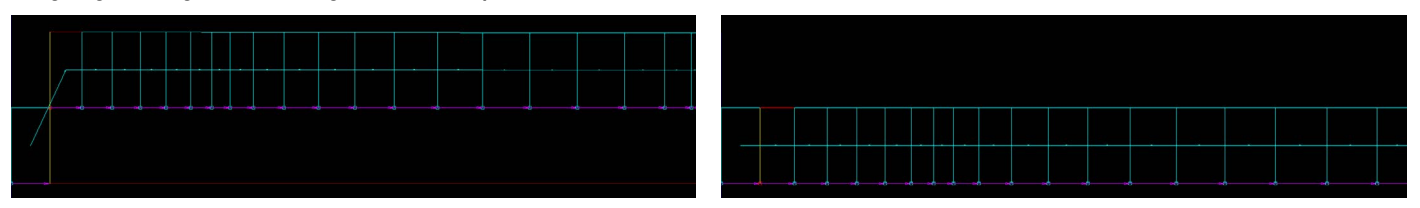

Решение о привязке принято неверно

После корректирования развертка выглядит правильно

Несмотря на то, что на геометрии общее ребро одно, в развертке маппинга этих ребер два, по одному у каждого полигона (желтые ребра на первой картинке). Это осложняет ситуацию, поскольку у каждого из них есть по два вертекса, и они должны быть связаны в правильном порядке.

Таким образом точку, к которой привязывается следующий полигон мы назовем **исходной точкой**, а точку полигона, которой он сам привязывается к предыдущему **точкой соединения**. Следующее изображение должно все объяснить.

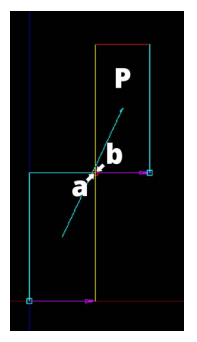

**точка a** - исходная точка для полигона **P точка b** - точка соединения для полигона **P**

Нажав на эту кнопку вы включите режим выбора опорной точки. Вокруг этой точки будут применяться трансформации вроде масштабирования и поворота маппинга. Однако, этой же точкой будет выбрана точка соединения.

Итак, на первой картинке точка соединения (b) была внизу, но исходная точка (a) была верхней от предыдущего полигона, в результате нижняя точка привязалась к верхней и развертка оказалась неправильной.

Чтобы изменить положение точки соединения, нужно кликнуть рядом с нужной точкой. В нашем случае она выбрана верно, однако исходную точку нужно изменить.

Клик с зажатым Alt сменит исходную точку на вторую.

**Alt+клик** циклично изменяет исходную точку при каждом клике, поэтому после изменения исходной точки Alt нужно отпустить.

## Дополнительная информация

<span id="page-15-0"></span>**1.** PolygonMap работает с выделенными полигонами и ребрами.

Если ниже по стэку модификаторов выделены полигоны, то маппинг будет создаваться только для них.

Если выбрано одно из ребер, то оно будет считаться выравнивающим.

**2.** Инструмент Pick Mapping (пипетка) работает с разными точками на полигоне. То есть кликнув на одной зоне вы получите один результат, кликнув на другой - результат будет иным.

**3.** Инструмент Pick Mapping работает с выделенным полигоном. Это значит, что если у вас выделен какой либо полигон, то при взятии маппинга с другого объекта размер маппинга будет подогнан под размер выделенного полигона. Выделение осуществляется инструментом Select link (зеленая стрелочка). Снятие выделения можно осуществить тем же инструментом кликнув вне полигонов объекта.

**4.** Кнопки подгонки размера маппинга (F) рядом со значениями размера маппинга работают лишь со второго клика если включены связи (Links). С выключенными связями подгонка работает сразу.

**5.** Все трансформации применяемые инструментами в свитке Parameters (перемещение, поворот, масштабирование, зеркалирование и выравнивание по ребрам) применяются дальше по цепочке связей если включена опция Next в свитке Link. Важно помнить и следить за этой опцией, когда применяются какие-либо трансформации.

**6.** Любые деформации сбрасываются двойным кликом на нужном полигоне. Сброс трансформаций продолжается дальше по линии связей. Каждая трансформация сбрасывается своим инструментом. То есть трансформация поворота сбрасывается двойным кликом только при использовании инструмента поворота, при этом трансформации перемещения не сбрасываются. Для полного сброса трансформаций есть функция Reset.

### Процедура создания маппинга

<span id="page-16-0"></span>Здесь описывается самый простой и быстрый способ создания связей и маппинга.

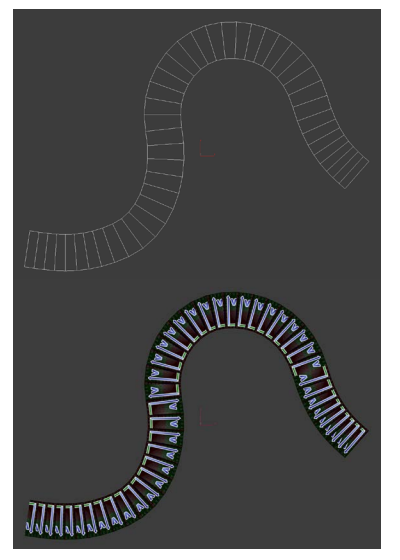

Возьмем для примера такой объект и применим к нему наш материал с дефолтной текстурой.

Применим модификатор PolygonMap. Будут использованы либо прошлые настройки, либо настройки по умолчанию. Во втором случае сразу будут сгенерированы автоматические связи.

Подправим **Arrow size** в свитке **Viewport**, чтобы размер стрелок был нужным. Вероятней всего связи будут созданы не совсем верно, в том смысле, что начинаться они будут не от первого полигона. Этого следует избегать, поскольку неизбежно начнутся проблемы с выравнивающими ребрами, поэтому мы отключим автоматические связи и создадим их сами.

Нажимаем<sup>п</sup>

Кликаем на первый полигон (построение связей лучше делать слева направо) зажимаем **Shift** и делаем двойной клик на втором. Всё, связи готовы! Проверяем нажата ли галочка **Next** в свитке **Link**, это означает что настройки трансформаций (выравнивание по ребру) будут применяться вдоль нашей ветки связей.

### Теперь нажимаем

И выделяем нижнее ребро рядом с первым вертексом. Зона для клика указана на изображении.

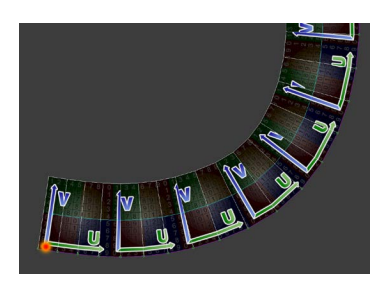

Осталось настроить размер нашего маппинга или просто нажать **F** рядом с **Height**, чтобы высота маппинга выровнялась по высоте полигона.

По желанию можно нажать **Quadrifity**, но текстура может слегка исказиться на крутых поворотах. То же касается **Weld**. Эти две опции могут приводить к похожим результатам, но их действие различное, обе они описаны в главе [Свиток Parameters](#page-4-0).

Как я и обещал, подобный маппинг можно сделать менее, чем за минуту. При условии, что руки у вас растут из правильного места ;)

### Другие примеры маппинга

<span id="page-17-0"></span>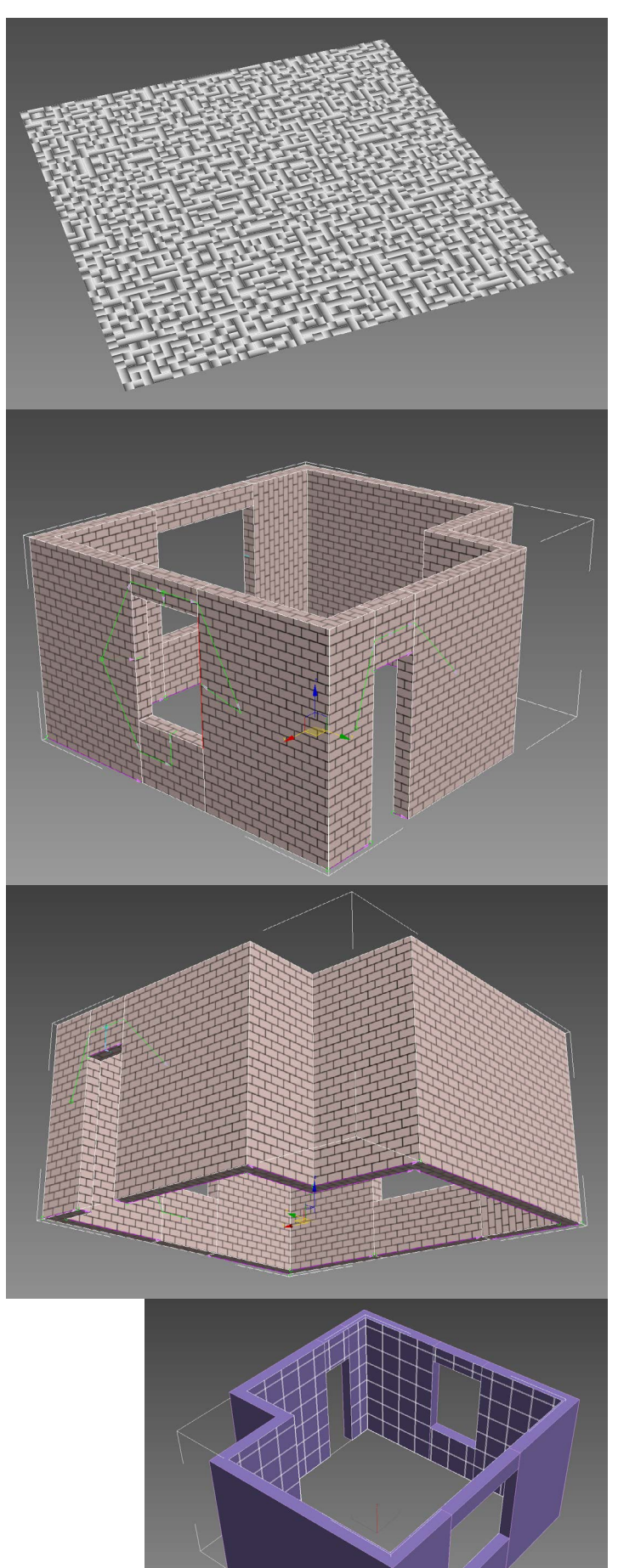

Plane 50x50 сегментов Размер маппинга по размеру полигона Свиток Transform:

> Angle 90 Rnd On Discr On

Можно использовать для рандомного маппинга плиток

Правильная настройка связей и выравнивающих ребер на примере кирпичных стен.

Нарезка всех плиток сразу на одном объекте стен.

Для дверных и оконных проемов необходимо создать правильные связи между полигонами.

Для выбора угла, от которого будет нарезана плитка используется функция выравнивания оси U по ребру.

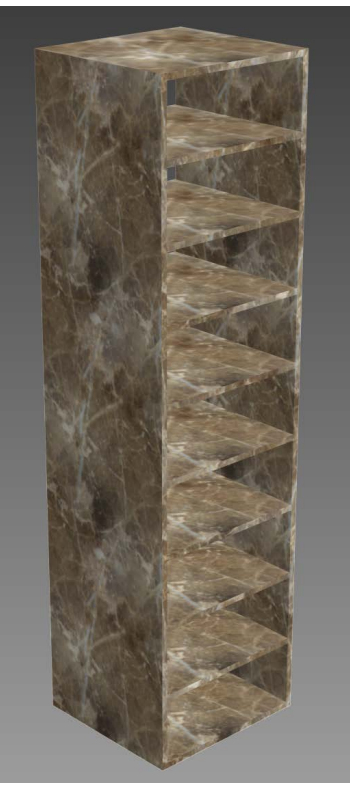

Стандартный Box маппинг.

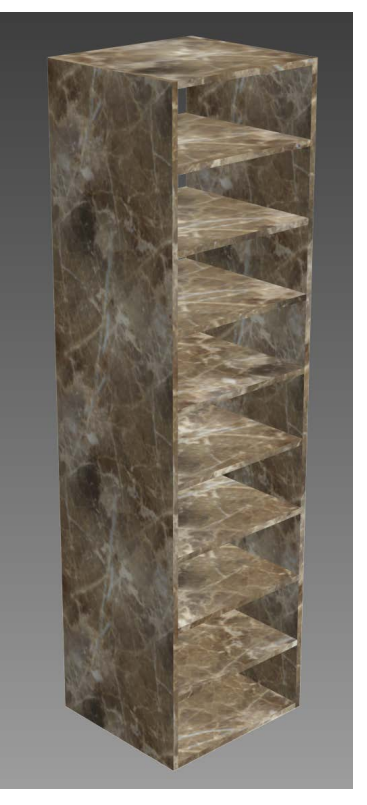

PolygonMap маппинг с рандомным смещением по всем осям. Обратите внимание на разный маппинг на каждой полке.

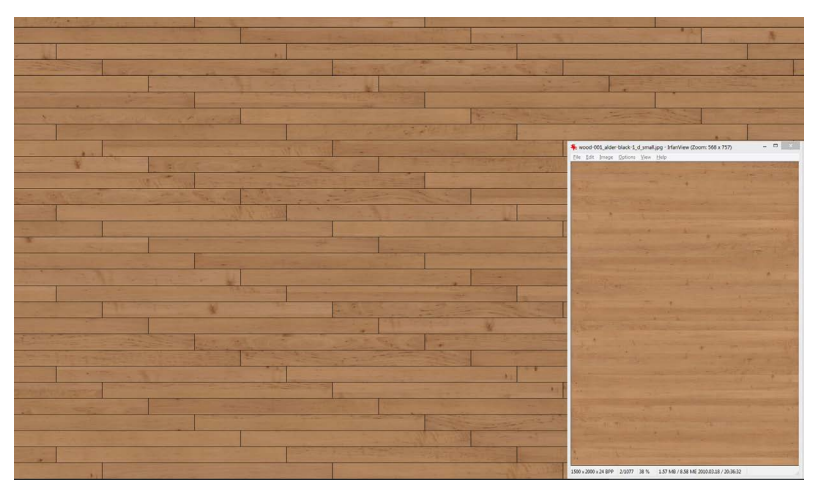

Объект состоит из множества полигонов. При маппинге использовалась одна большая текстура.

Размер маппинга 3х4 метра, включен случайный сдвиг по осям UV на 2 метра.

В итоге получаем паркет с неповторяющимися текстурами на каждой доске, используя всего одну текстуру.